# Filter (Group) Your Class Listings Tables Last Modified on 06/05/2019 8:44 pm EDT

Watch a (2:37) video tutorial on how to Filter (Group) Class Listings Tables

Filtering your Class Listings Tables to show only a specific group or sub-group of classes is the backbone of customizing your tables.

The main idea is to start with your standard code (as given in our Help article **Create Custom Class Listing Tables in 4 Steps**), and then break that one table up into several smaller tables that are organized together by a common Location, Session, Category code, etc. For example, a table for beginner classes and a separate table for advanced classes.

This article will show you how to filter your tables using different parameters/criteria. View all the examples, especially the last one which showcases how to use multiple filters together to achieve a very specific group of classes.

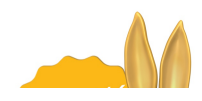

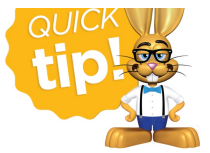

A filter is used to eliminate all results that do NOT meet the criteria, **returning only matches that DO meet the criteria.**

The parameters available for filtering are given here. You can use as many (any combination of) parameters in a query string as needed to drill down to only the specific classes that you want shown in each table.

The targets (x's) below are the*actual value names*in your database and spelling and spacing must match *exactly*.

**Note:** Each parameter in a query string can have only ONE target.

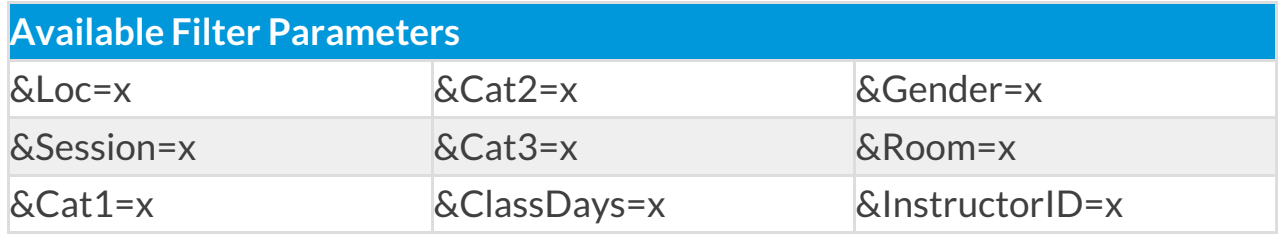

#### Example

- You can filter a table to show only classes offered at Location A for the Summer session.
- You cannot filter a table to show classes offered for the Summer session at both Locations (*parameter*) A (*target 1*) & B (*target 2*).

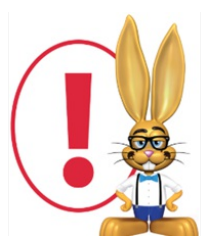

*The example codes below show only the url source part of the code. If you are embedding the table directly into your webpage you will need to include this url source code into the full scripting html.*

*Refer to Create Custom Class Listing Tables in 4 Stepsfor details on using the full script.*

## Filter by Location

Assume you have multiple Locations (Loc codes) in your database such as EASTBAY, WESTSIDE, and UPTOWN. You may want to filter a table to show only your UPTOWN classes. The query string would need to include the Loc code as the target like this:  $& Loc=UPTOWN$  and you will add this immediately after your org id.

Example code:

https://app.jackrabbitclass.com/jr3.0/Openings/OpeningsJS? OrgID=507172&Loc=UPTOWN

The resulting table will show ONLY classes that are assigned to Loc UPTOWN. You can only specify one Loc code (target) per table and the Loc target name must match to a Loc **code** in your database exactly.

# Filter by Session

Assume you have enrollment open in a current Session called Spring 2014, and want to go ahead and open enrollment for another upcoming Session called Summer 2014. You may want to keep the tables separate. You can filter to show a particular session. The query string would need to include the Session code as the target like this: &Session=Spring2014 and you can add this immediately after your org id, or after another filter previously added.

Example code:

https://app.jackrabbitclass.com/jr3.0/Openings/OpeningsJS? OrgID=507172&Session=Spring2020

The resulting table will show ONLY classes that are assigned to Session of

Spring 2020. You can only specify one Session (target) code per table and the Session target name must match to a Session name in your database exactly.

# Filter by Category Code

This is a very useful filter! You can group your classes byCat1, or Cat2, or Cat3 codes, or any **combination** of them.

Assume you want to create a table showing only your classes that are assigned a Cat1 of Bunny (you will use your own Category names of course). You would add:  $\&Cat1=Bunny$  into the query string and you would add this right after your org id or after any other parameter.

Example code:

https://app.jackrabbitclass.com/jr3.0/Openings/OpeningsJS? OrgID=507172&Cat1=Bunny

The resulting table will show ONLY classes that are assigned a Cat1 of Bunny.

You can do the same thing for Cat2 and Cat3. You can even drill down using them together. Assume you want to show only classes that have a Cat1 of Bunny and a Cat2 of Beginner. You would add: &Cat1=Bunny&Cat2=Beginner

Example code:

```
https://app.jackrabbitclass.com/jr3.0/Openings/OpeningsJS?
OrgID=507172&Cat1=Bunny&Cat2=Beginner
```
The resulting table will show ONLY classes that are assigned to BOTH Cat1 of Bunny and Cat2 of Beginner. Both conditions must be met. You can use any combination of Cat1, Cat2, and Cat3 in the code, but, each can only have one target name per table.

The Category target value name must match to a Category value name in your database exactly. If your Category names have lots of spaces or special characters, the code may break. See the *Special Characters* section of our Help article **Tricks for Query Strings**for possible remedies.

# Filtering by Class Days

You can filter a table for a particular Day of the week. The valid targets are: Mon or Tue or Wed or Thu or Fri or Sat or Sun spelled this way only.

Assume you want a table that contains only classes that meet on Tuesday. The query string would need to include this: **&ClassDays=Tue** and you can add this immediately after your org id, or after another filter previously added.

Example code:

```
https://app.jackrabbitclass.com/jr3.0/Openings/OpeningsJS?
OrgID=507172&ClassDays=Tue
```
The resulting table will show ONLY classes that meet on Tuesdays.

If you have classes that meet multiple days per week, you will need to filter together like this: &ClassDays=Tue,Wed would return ONLY classes that meet twice a week on Tues and Weds. You can only specify one ClassDays code per table.

### Filtering by Gender

You can filter a table for a particular Gender. The valid targets for Gender are: Female, Male, or All. To include only classes that are set to Female, you would use: &Gender=Female

Example code:

```
https://app.jackrabbitclass.com/jr3.0/Openings/OpeningsJS?
OrgID=507172&Gender=Female
```
You can only specify one Gender per table code.

## Filtering by Room

You can filter a table for a particular Room. The valid targets for Room are any Room name value that you are using in your database. Spelling must match exactly. To include only classes that are assigned to Room GymA, you would use: **&Room=GymA** and you can add this immediately after your org id, or after another filter previously added.

Example code:

```
https://app.jackrabbitclass.com/jr3.0/Openings/OpeningsJS?
OrgID=507172&Room=GymA
```
You can only specify one Room per table code.

# Filtering by Instructor

You can filter a table by a particular Instructor ID (Instructor 1).

First, you will need to locate the Instructor ID, which is found in very small print in the extreme lower left corner of the Staff page under the Date Created line. It is generally a 6 digit number. This is the ID number to use as the target. Do NOT use the Staff ID - you must use the internal Jackrabbit Instructor ID in the severe lower left corner.

Assume you want to create a table showing all classes assigned to Beth Baker as Instructor 1. On Beth's Staff page, you locate her Instructor Id as per above paragraph, and see that it is shown as: Id: 345654 ...so you would use: &InstructorID=345654 and you can add this immediately after your org id, or

after another filter previously added.

Example code:

https://app.jackrabbitclass.com/jr3.0/Openings/OpeningsJS? OrgID=507172&InstructorID=345654

You can only specify one Instructor ID per table code.

#### MULTI-FILTERING - showing exactly the combination of classes you want

Let's put several of these filters together to create a table that has multiple filters. The order of the filters does not matter, but you must include the & between each one.

Example - create a table that shows only EASTBAY location classes that are Session of Winter2014 that have a Category 2 code of Advanced: &Loc=EASTBAY&Session=Winter2014&Cat2=Advanced

Example code:

https://app.jackrabbitclass.com/jr3.0/Openings/OpeningsJS? OrgID=507172&Loc=EASTBAY&Session=Winter2014&Cat2=Advanced

You may use as few or as many filters as you need to drill down to the classes you want to show.